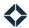

# **Journey Component List**

# **Table of Contents**

| Introduction        |    |
|---------------------|----|
| Event User Settings |    |
| Occurrence Limits   |    |
| Date Checking       |    |
|                     |    |
| Triggers            |    |
| Actions             |    |
| Conditions          |    |
| Events              |    |
| Triggers            |    |
| Actions             | 1  |
| Conditions          | 19 |
| Events              | 3  |

# Introduction

The following is a full list of all the components available to add to a workflow in a journey. For full information on creating and managing journeys, see *Journey Manual*.

When you create or edit a journey, the Events tab of the panel to the left of the canvas shows all the components available for you to use. You can add a component to the journey by dragging it from the list onto the canvas.

There are 4 sections in the panel, each of which can be expanded or collapsed by clicking its title. Expanding a section collapses whichever other section was already expanded. Each section is for a different type of components (Triggers, Actions, Conditions, and Events), and includes all of the available components of that type listed in alphabetical order. These sections show only the first 5 components by default; to see the full list of components of a given type, expand the section and click the **Show All** button below the initial list.

#### Note

The items you see in the platform (and as a result, which items appear as the first 5 alphabetically in each section) are controlled by the permissions assigned to your role.

# **Event User Settings**

Several of the components listed below include a setting in a section called **Event User Settings**. This allows you to select the type of user who appears to be responsible for the action occurring. The Journey Event User option, which refers to the user running the current journey, is always selected by default, but you can select other options,

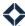

such as the owner of the current contact or a specific user, to make it appear as if the communication is coming from that user instead of the person running the journey.

# **Occurrence Limits**

Every component has an **Occurrence Limit** section in its parameters. The value set here determines how many times the same contact can pass through the step. The limit may apply on either a per-contact, per-loan, or per-product basis.

- By default, loan-related triggers are limited per loan and product-related triggers are limited per product, but either type can be switched to limit per contact.
  - o Only components downstream of a loan-related trigger can be changed to limit per loan.
  - o Only components downstream of a product-related trigger can be changed to limit per product.
- Other components (including other triggers) can only be limited per contact.
- Triggers default to a value of 1. Other components default to the maximum value (9,999).

#### Note

This is an occurrence limit, not a recurrence limit. A value of 1 here means that the component will fire once for a given contact, loan, or product, but not a second time.

If a contact hits a component more times than the specified limit, they will stop and not proceed any further along the journey. If the component is a trigger, a contact who has reached the limit will not be added to the journey again.

# Tip

The smallest limit should be set as far upstream as possible to create a single bottleneck point. Downstream components then do not need to be limited.

# **Date Checking**

Whenever a journey component needs to determine how to proceed based on dates provided in the parameters, the behavior depends on the type of component. These behaviors are described below.

#### Note

The system is actively monitored to minimize backups; however, during times of peak activity, you may notice delays in the processing of journey steps compared to the ideal expectations described below.

# Triggers

Date-based triggers are evaluated once per day against all relevant contact, loan, or product data for the user the journey is running on behalf of. This daily check runs at 8am UTC (3am EST/4am EDT).

## **Actions**

When a contact on a journey arrives at an action, that action always runs immediately.

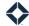

#### **Conditions**

When a contact on a journey arrives at a condition, that condition is evaluated as soon as traffic conditions allow, typically within 2 minutes.

#### **Events**

When a contact on a journey arrives at an event involving a delay, the current time and the delay settings are used to determine the day and time when the contact should be released from the delay. A process checks for anyone tagged to be released from a delay and releases anyone due to be released, typically within 2 minutes of the tagged time.

# **Triggers**

A trigger is used to do either of the following:

- Add a contact to a journey because of a change in the Total Expert system related to that contact. When a change that matches the trigger condition occurs, the contact is automatically added to the journey and proceeds to the next step.
- Add a contact to a secondary workflow in a journey. As with the first case, when a change matching the
  trigger condition occurs, the new workflow is automatically triggered and proceeds to the next step. In this
  case, triggers only look for matching changes that affect contacts already on another part of the same
  journey.

Most trigger components listed below can be used in either fashion. When setting up the Event Parameters for the trigger, under When Should This Trigger Happen?, select either **Every time this event happens, system wide** or **Only for contacts already on this journey**, respectively.

#### Note

Any trigger component may be defined to include built-in, or *inline*, conditions. These conditions would prevent any contacts that do not match from being added to the journey, even if the base definition of the trigger applies. Inline conditions are not required.

Visbility of linline conditions requires the **Journeys: Trigger Inline Conditions** permission.

Assigned To Group

Permission needed: Lead: Groups

Description: Adds a contact to the journey when that contact is added to the specified contact group. This can be done via the contact's detail page, by automatic addition to a smart group, from an import, or from an API request.

- When Should This Trigger Happen? (required): Select either Every time this event happens, system wide (to look for matching events across the system) or Only for contacts already on this journey (to look for matching events only in the current journey).
- **Contact Group** (required): Begin typing the name of a contact group and select 1 from the list. (If the desired group does not already exist, click **Create New** and fill out the form. Then add it to this field.)

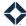

Contact Assigned

Permission needed: Lead Management: Limited

Description: Adds a contact to the journey when that contact is assigned to a Total Expert user who has the journey activated.

#### Additional parameters:

When Should This Trigger Happen? (required): Select either Every time this event happens, system
wide (to look for matching events across the system) or Only for contacts already on this journey (to
look for matching events only in the current journey).

Contact Created

Permission needed: Lead Management: Limited

Description: Adds new contacts to the journey when they are created in the UI, by an external source, by an import, or by an API request.

#### Additional parameters:

none

**Contact Shared** 

Permission needed: Lead Management: Limited

Description: Adds a contact to the journey when that contact is shared with a Total Expert user who has the journey activated.

#### Additional parameters:

When Should This Trigger Happen? (required): Select either Every time this event happens, system
wide (to look for matching events across the system) or Only for contacts already on this journey (to
look for matching events only in the current journey).

Contact SMS Opt In

Permissions needed (both required):

- Integration: Twilio
- Journeys: Allow SMS Send

Description: Adds a contact to the journey when that contact explicitly opts in to receiving SMS messages (replies "Yes" to an opt in request) from any phone number owned by the Total Expert user running the journey.

#### Additional parameters:

When Should This Trigger Happen? (required): Select either Every time this event happens, system
wide (to look for matching events across the system) or Only for contacts already on this journey (to
look for matching events only in the current journey).

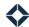

# Contact SMS Opt Out

Permissions needed (both required):

- Integration: Twilio
- Journeys: Allow SMS Send

Description: Adds a contact to the journey for a Total Expert user running the journey if that contact is considered to have opted out at a user level.

Adds a contact to a journey for all Total Expert users in an organization running the journey if that contact explicitly replies "Stop" to an opt in request or any subsequent SMS message sent by any user in that organization.

#### Additional parameters:

When Should This Trigger Happen? (required): Select either Every time this event happens, system wide (to look for matching events across the system) or Only for contacts already on this journey (to look for matching events only in the current journey).

# **Contact Updated**

Permission needed: Lead Management: Limited

Description: Adds an existing contact to the journey when the contact record is modified by a manual change in the UI, an external source, an import, an API request, or a journey action.

Note: This may trigger frequently or unexpectedly due to multiple or externally generated updates to the record. If you expect records to be updated often, consider using an occurrence limit on this trigger.

# Additional parameters:

When Should This Trigger Happen? (required): Select either Every time this event happens, system wide (to look for matching events across the system) or Only for contacts already on this journey (to look for matching events only in the current journey).

#### **Email Link Clicked**

Permission needed: Email Marketing: Email Library

Description: Adds a contact to the journey when that contact clicks a link in an email that matches what is specified in the parameters.

#### Additional parameters:

- When Should This Trigger Happen? (required): Select either Every time this event happens, system wide (to look for matching events across the system) or Only for contacts already on this journey (to look for matching events only in the current journey).
- **URL** (leave blank for any) (optional): Enter a full or partial URL. If this is left blank, the trigger will fire if the contact clicks any link in an email.

#### **Email Opened**

Permission needed: Email Marketing: Email Library

Description: Adds a contact to the journey when that contact opens an email.

### Additional parameters:

When Should This Trigger Happen? (required): Select either Every time this event happens, system wide (to look for matching events across the system) or Only for contacts already on this journey (to look for matching events only in the current journey).

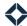

**Email Unsubscribed** 

Permission needed: Email Marketing: Email Library

Description: Adds a contact to the journey when that contact receives an email and unsubscribes from further messages.

#### Additional parameters:

• When Should This Trigger Happen? (required): Select either Every time this event happens, system wide (to look for matching events across the system) or Only for contacts already on this journey (to look for matching events only in the current journey).

**Insight Created** 

Permissions needed (both required):

- Insights: Feature
- Lead Management: Limited

Description: Adds a contact to the journey when an insight of the specified type is created for that contact.

#### Additional parameters:

- When Should This Trigger Happen? (required): Select either Every time this event happens, system
  wide (to look for matching events across the system) or Only for contacts already on this journey (to
  look for matching events only in the current journey).
- **Insight Type** (required): Select the type of insight (for example, listing insight or SalesBoomerang watch) that should trigger the journey from the drop-down list.

Journey Event Fired

Permission needed: none

Description: Adds a contact to the journey when a Fire Journey Event action with the corresponding event occurs.

#### Additional parameters:

- When Should This Trigger Happen? (required): Select either Every time this event happens, system
  wide (to look for matching events across the system) or Only for contacts already on this journey (to
  look for matching events only in the current journey).
- **Event Name** (required): Enter a name used in a Fire Journey Event action. This name must match the name in the action exactly.

**Journey Status Change** 

Permission needed: Journeys: Lead Status

Description: Adds a contact to the journey when the journey status for the contact changes (via a journey action or manually) to the selected value.

- When Should This Trigger Happen? (required): Select either Every time this event happens, system wide (to look for matching events across the system) or Only for contacts already on this journey (to look for matching events only in the current journey).
- **Lead Status** (required): Begin typing the name of a journey status and select 1 from the list. (If the desired status does not already exist, click **Create New** and fill out the form. Then add it to this field.)

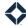

Lead Created

Permission needed: Lead Settings: Lead Intake Routes

Description: Adds new leads to the journey when they are created in the UI, by an external source, by an import, or by an API request.

Additional parameters:

none

Loan Created

Permission needed: Loans: View

Description: Adds a contact to the journey when an associated loan is created in the UI, by an import, or by an API request.

Additional parameters:

When Should This Trigger Happen? (required): Select either Every time this event happens, system
wide (to look for matching events across the system) or Only for contacts already on this journey (to
look for matching events only in the current journey).

Loan Status Change

Permission needed: Loans: View

Description: Adds a contact to the journey when an associated loan changes status (via a journey action or manually) to 1 of the selected values. The loan that caused this trigger to fire will be used for the rest of the journey.

Additional parameters:

- When Should This Trigger Happen? (required): Select either Every time this event happens, system wide (to look for matching events across the system) or Only for contacts already on this journey (to look for matching events only in the current journey).
- Loan Status (required): Begin typing the name of a loan status and select 1 or more from the list.

Loan Updated

Permission needed: Loans: View

Description: Adds a contact to the journey when an associated loan is modified in the UI, by an import, or by an API request.

Note: This may trigger frequently or unexpectedly due to LOS push settings.

Additional parameters:

When Should This Trigger Happen? (required): Select either Every time this event happens, system
wide (to look for matching events across the system) or Only for contacts already on this journey (to
look for matching events only in the current journey).

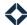

Manually Add Contact

Permission needed: Lead Management: Limited

Description: Adds a contact to the journey only when you select it from the contact list or the Journeys section of the contact's detail page. (This is not triggered when a contact is created manually in the Total Expert UI—only when a contact is manually added to the journey.)

Additional parameters:

none

On Contact Date

Permission needed: Lead Management: Limited

Description: Adds a contact to the journey on the date specified (such as birthday or creation date), as it applies to the contact.

The check for this trigger runs once per day at approximately 3am EST/4am EDT.

# Additional parameters:

- When Should This Trigger Happen? (required): Select either Every time this event happens, system
  wide (to look for matching events across the system) or Only for contacts already on this journey (to
  look for matching events only in the current journey).
- Contact Date (required): Select a date associated with a contact record from the drop-down list.
- **Shift** (optional): Check this box to have the trigger activate on a date shifted from the selected date.
  - o If Shift is selected, you must enter a number of days and select whether the trigger should occur the specified amount of time **Before** or **After** the selected date.
- **Yearly Recurring** (optional): Check this box to have the trigger begin the journey each year on the specified date. You must also set the Occurrence Limit for the trigger to an appropriate value.

On Loan Date

Permission needed: Loans: View

Description: Adds a contact to the journey when their date matches the date specified (such as application date or approval date).

The check for this trigger runs once per day at approximately 3am EST/4am EDT.

- When Should This Trigger Happen? (required): Select either Every time this event happens, system wide (to look for matching events across the system) or Only for contacts already on this journey (to look for matching events only in the current journey).
- Loan Date (required): Select a date associated with a loan record from the drop-down list.
- Shift (optional): Check this box to have the trigger activate on a date shifted from the selected date.
  - o If Shift is selected, you must enter a number of days and select whether the trigger should occur the specified amount of time **Before** or **After** the selected date.
- **Yearly Recurring** (optional): Check this box to have the trigger begin the journey each year on the specified date. You must also set the Occurrence Limit for the trigger to an appropriate value.

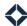

On Product Date

Permission needed: Accounts: View

Description: Adds a contact to a journey when a specified date associated with their product occurs.

The check for this trigger runs once per day at **approximately 3am EST/4am EDT**.

#### Additional parameters:

- When Should This Trigger Happen? (required): Select either Every time this event happens, system
  wide (to look for matching events across the system) or Only for contacts already on this journey (to
  look for matching events only in the current journey).
- Product Category (required): Begin typing the name of a product category and select 1 from the list.
- **Participant** (required): This field appears when a Product Category has been selected. Begin typing the name of a contact and select 1 from the list.
- **Product Date** (required): This field appears when a Product Category has been selected. Select a date associated with the product, such as Open Date.
- **Shift** (optional): This field appears when a Product Category has been selected. Check this box to have the trigger activate on a date shifted from the selected date.
  - o If Shift is selected, you must enter a number of days and select whether the trigger should occur the specified amount of time **Before** or **After** the selected date.
- **Yearly Recurring** (optional): This field appears when a Product Category has been selected. Check this box to have the trigger begin the journey each year on the specified date. You must also set the Occurrence Limit for the trigger to an appropriate value.

**Outcome Selected** 

Permission needed: Journeys: Lead Status

Description: Adds a contact to a journey when the outcome specified in the parameters is applied to that contact in a Focused View or Call Queue list. Note that the same outcome could be used with multiple lists, and it would fire this trigger regardless of which list it was used on.

#### Additional parameters:

- When Should This Trigger Happen? (required): Select either Every time this event happens, system
  wide (to look for matching events across the system) or Only for contacts already on this journey (to
  look for matching events only in the current journey).
- Outcome (required): Select any previously defined outcome from the drop-down list.

**Product Created** 

Permission needed: Accounts: View

Description: Adds a contact to a journey when their product is created via the EAPI or the Data Importer.

- When Should This Trigger Happen? (required): Select either Every time this event happens, system
  wide (to look for matching events across the system) or Only for contacts already on this journey (to
  look for matching events only in the current journey).
- Product Category (required): Begin typing the name of a product category and select 1 from the list.
- **Participant** (required): This field appears when a Product Category has been selected. Begin typing the name of a contact and select 1 from the list.

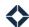

**Product Status Change** 

Permission needed: Accounts: View

Description: Adds a contact to a journey when a the status associated with their product changes to a specified value.

#### Additional parameters:

- When Should This Trigger Happen? (required): Select either Every time this event happens, system wide (to look for matching events across the system) or Only for contacts already on this journey (to look for matching events only in the current journey).
- Product Category (required): Begin typing the name of a product category and select 1 from the list.
- **Participant** (required): This field appears when a Product Category has been selected. Begin typing the name of a contact and select 1 from the list.
- **Product Status** (required): This field appears when a Product Category has been selected. Begin typing the name of a status and select 1 from the list.

**Product Updated** 

Permission needed: Accounts: View

Description: Adds a contact to a journey when their product is updated via the EAPI or the Data Importer.

# Additional parameters:

- When Should This Trigger Happen? (required): Select either Every time this event happens, system wide (to look for matching events across the system) or Only for contacts already on this journey (to look for matching events only in the current journey).
- **Product Category** (required): Begin typing the name of a product category and select 1 from the list.
- **Participant** (required): This field appears when a Product Category has been selected. Begin typing the name of a contact and select 1 from the list.

Removed From Group

Permission needed: Lead: Groups

Description: Adds a contact to the journey when it is removed from the specified contact group. This can be done via the contact's detail page, by automatic removal from a smart group, from an import, or from an API request.

- When Should This Trigger Happen? (required): Select either Every time this event happens, system wide (to look for matching events across the system) or Only for contacts already on this journey (to look for matching events only in the current journey).
- **Contact Group** (required): Begin typing the name of a contact group and select 1 from the list. (If the desired group does not already exist, click **Create New** and fill out the form. Then add it to this field.)

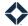

Survey Response Received

Permission needed: Navigation: Lead Surveys

Description: Adds a contact to the journey when a LeadPops integration shows the contact has responded to a survey.

Additional parameters:

When Should This Trigger Happen? (required): Select either Every time this event happens, system
wide (to look for matching events across the system) or Only for contacts already on this journey (to
look for matching events only in the current journey).

# **Actions**

An action is an executable step in a journey. It directs the system to perform a specified operation relating to the contact on the journey. When the action has been completed, the contact moves on to the next component of the workflow.

#### Note

An action in a journey could also trigger a separate journey or another workflow on the same journey.

Add Note

Permission needed: none

Description: Adds a General Note or Contacted Note to the contact's record.

Additional parameters:

- **Note Type** (required): Select a note type from the drop-down list.
- **Choose A Template** (required): Begin typing the name of a note template and select 1 from the list. (If the desired note does not already exist, click **Create New** and fill out the form. Then add it to this field.)

Add To Another Journey

Permission needed: Lead Settings: Lead Intake Routes

Description: Adds the current contact to the specified journey.

Additional parameters:

- **Select A Journey** (required): Select the name of an active journey.
- **Select a Trigger to Start Journey** (required): Select the name of the trigger from the selected journey where the contact should begin that journey.

Assign a Drip Campaign

Permission needed: Lead Settings: Lead Intake Routes

Description: Adds the current contact to the specified drip campaign.

Additional parameters:

• **Drip Campaign** (required): Begin typing the name of a saved drip campaign and select 1 from the list.

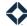

Assign Contact

Permission needed: Lead Management: Limited

Description: Assigns the current contact to the specified member of your team or co-marketer.

Additional parameters:

• **Select A Team Member** (required): Begin typing the name of a user on 1 of your teams and select 1 from the list.

Assign Group

Permission needed: Lead: Groups

Description: Adds the current contact to the group specified. If no group with the exact name specified is available for the user running the journey, a new group will be created first.

Additional parameters:

• **Contact Group** (required): Begin typing the name of a contact group and select 1 from the list. (If the desired group does not already exist, click **Create New** and fill out the form. Then add it to this field.)

# Assign Task

Permissions needed:

- **User: Tasks** (to access the component)
- Media Creator: Template Snippets (to create a new template)

Description: Assigns a task as defined to either:

- a user with a specified relationship to the current contact
- a specified member of your team

Additional parameters:

- User Type (optional): Select a category of user related to the current contact from the drop-down list.
- **Or Choose A Team Member** (optional): Begin typing the name of a specific user on 1 of your teams and select 1 from the list.
  - You must select something for 1 of the above options, but not both.
- Time Limit (required): Enter a value to combine with the Time Increment selection below.
- **Time Increment** (required): Select a time unit from the drop-down list; this combines with the value entered above.
  - The combined amount of time sets the due date for the task, beginning when the task is created.
     For example, if the task is created at 9:00am Monday with a Time Limit of 24 and a Time
     Increment of Hours, then the task will be due at 9:00am Tuesday.
- **Choose A Template** (required): Begin typing the name of a task template and select 1 from the list. (If the desired task does not already exist, click Create New and fill out the form. Then add it to this field.)

**Change Journey Status** 

Permission needed: none

Description: Changes the journey status to the specified value for the current contact.

Additional parameters:

• **Lead Status** (required): Begin typing the name of a journey status and select 1 from the list. (If the desired status does not already exist, click **Create New** and fill out the form. Then add it to this field.)

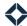

Create Lead

Permission needed: Lead Opportunities

Description: Creates a lead using the information from the current contact.

If a workflow is selected in the parameters, the lead is assigned according to that workflow. A workflow includes a category, so anything selected in the Product Category field is ignored (the workflow category takes precedence).

If no workflow is selected, the lead is assigned to the current contact's owner, and the selection in the Product Category field is applied to the new lead.

#### Additional parameters:

- Workflow (optional): Select a workflow that should be used to define how the new lead is assigned.
- **Product Category** (optional): Select a category that should be applied to the new lead (only takes effect of the Workflow field is blank).

**Email Split Test** 

Permissions needed (both required):

- Email Marketing: Email Library
- Journeys: Split Test Email Event (TE Internal Only

Description: Randomly sends 1 of several selected email messages to any given contact on the journey to determine which option generates the best response.

#### Additional parameters:

- Control Email (required): Select a saved email message whose results will form the baseline for the test.
- **Variant Emails (1-4)** (required): Select 1 or more additional email messages whose results should be compared to the control's.
- Goal (required): Select either Opens or Clicks, depending on what constitutes success for this stage.
- **Confidence Level** (required): Enter a number (0–100) representing how confident the algorithm must be that a particular option is the best option. A higher number represents higher confidence.
- **Winner Selection** (optional): Select either **Auto** or **Manual**, depending on whether you want the test to declare a "winner" automatically or prompt you for a selection when the test is complete.
- **Email me when test is complete** (optional): Check this box to receive an email when the specified confidence level has been reached for the test.

Fire Journey Event

Permission needed: none

Description: Specifies an event name that activates a corresponding Journey Event Fired trigger.

# Additional parameters:

• **Event Name** (required): Enter a name used in a Journey Event Fired trigger. This name must match the name in the trigger exactly.

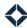

Loan Participant Address Update Permission needed: none

Description: Changes the address fields in the current contact's record to match those in their most recent loan's record. Best used immediately after a Change Journey Status action to ensure the intended loan is the most recently updated.

#### Additional parameters:

• **Participants** (required): Select a loan participant (borrower, co-borrower, or a custom participant) from the list

**Push Contact** 

Permission needed: Lead Management: Limited

Description: Pushes the current contact's information to the specified integrated service.

Additional parameters:

• **Push Service** (required): Begin typing the name of an integrated service and select 1 from the list.

Remove From Journey

Permission needed: none

Description: Removes all active instances of the current contact from the journey. This should be used at logical endpoints so the contact is always removed from the journey at the conclusion of the workflow and not left "on" the journey with no remaining steps to execute.

#### Additional parameters:

• **Reason** (optional): Enter a text description that describes why the contact is being removed from the journey. This is reported in the Journey Ended event in the activity stream.

Remove Group

Permission needed: Lead: Groups

Description: Removes the current contact from the group specified.

#### Additional parameters:

• **Contact Group** (required): Begin typing the name of a contact group and select 1 from the list. (If the desired group does not already exist, click **Create New** and fill out the form. Then add it to this field.)

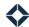

Send Email

Permission needed: Email Marketing: Email Library

Description: Sends an email to the current contact.

If the specified template is modified, any contacts that arrive at this component after the modification will receive the updated version of the template.

### Additional parameters:

- **Email** (required): Click the **Select email** button and select a message from the gallery.
- **BCC Recipient** (optional): Select a person who should receive a blind copy of the email. Currently the only option is **Sender** (that is, the person running the journey).
- **Sending Profile** (optional): Begin typing the name of a sending profile and select 1 from the list. (If the desired profile does not already exist, click **Create New** and fill out the form. Then add it to this field.)

| Send Email to Loan |
|--------------------|
| Participant        |

Permissions needed (both required):

- Email Marketing: Email Library
- Loans: View

Description: Sends an email to a person connected to the *most recent* loan associated with the current contact.

- **Email** (required): Click the **Select email** button and select a message from the gallery.
- **Email Primary Recipient** (required): Select a loan participant who will receive the email from the drop-down menu. Only 1 primary recipient is allowed.
- **Email CC Recipients** (optional): Select the role(s) of anyone who should receive a copy of the email. Options are the same as for the primary recipient, but you can select more than 1 CC recipient.
- **BCC Recipient** (optional): Select a person who should receive a blind copy of the email. Currently the only option is **Sender** (that is, the person running the journey).
- **Sending Profile** (optional): Begin typing the name of a sending profile and select 1 from the list. (If the desired profile does not already exist, click **Create New** and fill out the form. Then add it to this field.)

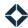

| Send Email to Product |  |
|-----------------------|--|
| Participant           |  |

Permissions needed (both required):

• Accounts: View

• Email Marketing: Email Library

Description: Sends an email to a person connected to the current product, based on their role on the product.

Before you can select any parameters, this component must be connected downstream of at least 1 product-related trigger. In addition, all such triggers upstream must have the same product type specified.

Additional parameters:

- **Email** (required): Click the **Select email** button and select a message from the gallery.
- **Product Primary Recipient** (required): Select a product participant who will receive the email from the drop-down menu. Only 1 primary recipient is allowed.
- **Email CC Recipients** (optional): Select the role(s) of anyone who should receive a copy of the email. Options are the same as for the primary recipient, but you can select more than 1 CC recipient.
- **BCC Recipient** (optional): Select a person who should receive a blind copy of the email. Currently the only option is **Sender** (that is, the person running the journey).
- **Sending Profile** (optional): Begin typing the name of a sending profile and select 1 from the list. (If the desired profile does not already exist, click **Create New** and fill out the form. Then add it to this field.)

| Send SMS | Permissions needed (both required):          |
|----------|----------------------------------------------|
|          | <ul> <li>Integration: Twilio</li> </ul>      |
|          | <ul> <li>Journeys: Allow SMS Send</li> </ul> |

Description: Sends a text message to the current contact. If this occurs during your organization's SMS send window, the message is sent immediately; otherwise it is queued and sent when the next window opens.

For example, if your window uses the default start and end times (8am and 5pm Pacific Time), then if this action attempts to send a message at 5:01pm PT, it is held until 8am PT the following morning.

The user running the journey must have sufficient funds in their account to cover the cost of the message; otherwise, the message will fail to send. If a message fails for any reason, a note will be placed in the contact's Recent Activity indicating that sending the message failed; the contact moves to the next step on the journey.

- **Choose A Template** (required): Begin typing the name of an SMS template and select 1 from the list. (If the desired message does not already exist, click **Create New** and fill out the form. Then add it to this field.)
- **Send Opt-In Request if Not Opted-In** (optional): Toggle this to **YES** to send an opt-in request to the contact if they have not previously opted in. If the contact previously opted out, opts out from this message, or takes no action during the response window, the SMS is not sent. Toggle this to **NO** to skip sending the opt-in request to the contact if they have not previously opted in, which means the SMS is not sent.

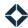

# Send SMS to Loan Participant

Permissions needed (all required):

• Integration: Twilio

• Journeys: Allow SMS Send

Loans: View

Description: Sends a text message to the loan participant specified in the parameters. If this occurs during your organization's SMS send window, the message is sent immediately; otherwise it is queued and sent when the next window opens.

For example, if your window uses the default start and end times (8am and 5pm Pacific Time), then if this action attempts to send a message at 5:01pm PT, it is held until 8am PT the following morning.

The user running the journey must have sufficient funds in their account to cover the cost of the message; otherwise, the message will fail to send. If a message fails for any reason, a note will be placed in the contact's Recent Activity indicating that sending the message failed; the contact moves to the next step on the journey.

Note: This action attempts to use context to determine which of the current contact's loans to use. If this fails, however, the contact's most recent loan is used.

- **Choose A Template** (required): Begin typing the name of an SMS template and select 1 from the list. (If the desired message does not already exist, click **Create New** and fill out the form. Then add it to this field.)
- **Send Opt-In Request if Not Opted-In** (optional): Toggle this to **YES** to send an opt-in request to the contact if they have not previously opted in. If the contact previously opted out, opts out from this message, or takes no action during the response window, the SMS is not sent. Toggle this to **NO** to skip sending the opt-in request to the contact if they have not previously opted in, which means the SMS is not sent.
- **SMS Recipient** (required): Select a loan participant from the drop-down menu. The SMS will be sent to the contact filling that participant role for the current contact's most recent loan. This component can only send an SMS to 1 person; to message multiple participants, you must use multiple components of this type.

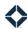

# Send SMS to Product Participant

Permissions needed (all required):

Accounts: ViewIntegration: Twilio

• Journeys: Allow SMS Send

Description: Sends a text message to the product participant specified in the parameters. If this occurs during your organization's SMS send window, the message is sent immediately; otherwise it is queued and sent when the next window opens.

For example, if your window uses the default start and end times (8am and 5pm Pacific Time), then if this action attempts to send a message at 5:01pm PT, it is held until 8am PT the following morning.

The user running the journey must have sufficient funds in their account to cover the cost of the message; otherwise, the message will fail to send. If a message fails for any reason, a note will be placed in the contact's Recent Activity indicating that sending the message failed; the contact moves to the next step on the journey.

Before you can select any parameters, this component must be connected downstream of at least 1 product-related trigger. In addition, all such triggers upstream must have the same product type specified.

#### Additional parameters:

- **Choose A Template** (required): Begin typing the name of an SMS template and select 1 from the list. (If the desired message does not already exist, click **Create New** and fill out the form. Then add it to this field.)
- **Product Primary Recipient** (required): Select a product role from the drop-down menu. The SMS will be sent to the contact filling that role for the current product. This component can only send an SMS to 1 person; to message multiple participants, you must use multiple components of this type.
- Send Opt-In Request if Not Opted-In (optional): Toggle this to YES to send an opt-in request to the
  contact if they have not previously opted in. If the contact previously opted out, opts out from this
  message, or takes no action during the response window, the SMS is not sent. Toggle this to NO to skip
  sending the opt-in request to the contact if they have not previously opted in, which means the SMS is
  not sent.

Send User Notification

Permission needed: none

Description: Sends an email to either:

- a user with a specified relationship to the current contact
- a specified member of your team or co-marketer

- User Type (optional): Select a category of user related to the current contact from the drop-down list.
- **Or Choose A Team Member** (optional): Begin typing the name of a specific user on 1 of your teams and select 1 from the list.
  - You must select something for 1 of the above options, but not both.
- **Choose A Template** (required): Begin typing the name of a notification template and select 1 from the list. (If the desired notification does not already exist, click **Create New** and fill out the form. Then add it to this field.)
- **Sending Profile** (optional): Begin typing the name of a sending profile and select 1 from the list. (If the desired profile does not already exist, click **Create New** and fill out the form. Then add it to this field.)

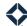

Set Journey Co-Marketer

Permission needed: none

Description: Defines a Total Expert user whose information will be referenced in content or emails that are sent by the journey and specify co-marketer information. If a "shared with" option is selected and the current contact has been shared with more than 1 user, this component selects the oldest co-marketing connection.

Note: This applies only to materials generated by components directly downstream of this component. If a contact is routed to a separate path on the same journey, materials on that path would not have a co-marketing partner set (unless an instance of this component has also been added to that path).

#### Additional parameters:

- User Type (optional): Select a category of user related to the current contact from the drop-down list.
- Or Choose A Team Member (optional): Begin typing the name of a specific user on 1 of your teams and select 1 from the list.
  - o You must select something for 1 of the above options, but not both.

**Share Contact** 

Permission needed: Lead Management: Limited

Description: Shares the current contact with the specified member of your team or co-marketer.

#### Additional parameters:

• **Select A Team Member** (required): Begin typing the name of a user on 1 of your teams and select 1 from the list.

Silence Communication

Permission needed: Lead: Silence Contact

Description: Prevents further communication to the current contact.

Additional parameters:

none

**Unsilence Communication** 

Permission needed: Lead: Silence Contact

Description: Restores the ability to send communication to the current contact.

Additional parameters:

none

# **Conditions**

A condition is a fork in the workflow where multiple paths are possible, defined by a conditional rule. Depending on the value or status the rule determines, the journey will continue on only 1 of the possible paths.

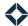

#### **Contact Date**

Permission needed: Lead Management: Limited

Description: Checks whether or not a date (such as birthday or creation date) associated with the current contact matches the comparison information specified in the parameters.

Takes 1 of 2 paths depending on the result.

#### Additional parameters:

- **Contact Date** (required): Select a date associated with a contact record from the drop-down list.
- Anniversary (optional): Check this box if you want the conditional range below to apply to any anniversary of the Contact Date selected above; that is, it will check the day and month of the date only. Uncheck the box to test against the exact date only; that is, it will check the day, month, and year.
- **Date Comparison** (required): Select an expression from the drop-down list to form a comparison with the selected date range.
- Select Unit of Time (optional): Select a time unit from the drop-down list. This is used with the Enter Number of Units and Date Direction fields below. This is not needed for certain comparisons, such as Contains Anything, but it is required for others, such as Is Equal To.
- Enter Number of Units (optional): Enter a number in the field. This is used with the time unit selected above and the Date Direction selected below. This is not needed for certain comparisons, such as Contains Anything, but it is required for others, such as Is Equal To.
- Date Direction (optional): Select either In The Past or In The Future from the drop-down list. This is used with the amount and unit of time selected above. This is not needed for certain comparisons, such as Contains Anything, but it is required for others, such as Is Equal To.

For example, say today's date is April 2, 2020. If you check the Anniversary box and specify Is Less Than 7 Days In The Future, then if the Contact Date you selected falls between April 2 and April 9 in any year, the condition will evaluate to Yes. If you uncheck the Anniversary box, the condition will only evaluate to Yes if the Contact Date falls between April 2 and April 9 in the year 2020.

#### **Contact Group**

Permission needed: Lead: Groups

Description: Checks whether or not the current contact is in the specified group.

Takes 1 of 2 paths depending on the result.

#### Additional parameters:

Contact Group (required): Begin typing the name of a contact group and select 1 from the list. (If the desired group does not already exist, click **Create New** and fill out the form. Then add it to this field.)

#### **Contact Has Product**

Permission needed: Accounts: View

Description: Checks whether or not the current contact has the specified product.

Takes 1 of 2 paths depending on the result.

- **Product Category** (required): Begin typing the name of a product category and select 1 from the list.
- **Product Type** (optional): Begin typing the name of a product type and select 1 from the list.

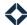

Contact Is Assigned

Permission needed: Lead Management: Limited

Description: Checks whether or not the current contact has been assigned to another Total Expert user.

Takes 1 of 2 paths depending on the result.

Additional parameters:

• none

Contact Is Shared

Permission needed: Lead Management: Limited

Description: Checks whether or not the current contact has been shared with another Total Expert user.

Takes 1 of 2 paths depending on the result.

Additional parameters:

none

Contact Is Silenced

Permissions needed (both required):

• Lead Management: Limited

• Lead: Silence Contact

Description: Checks whether or not the current contact has silenced communication from the Total Expert user specified by the Event User Settings.

Takes 1 of 2 paths depending on the result.

Additional parameters:

none findme

**Contact Journey Status** 

Permission needed: none

Description: Checks whether or not the current contact's journey status is 1 of the selected options.

Takes 1 of 2 paths depending on the result.

Additional parameters:

• **Lead Status** (required): Begin typing the name of a journey status and select 1 or more from the list. (If the desired status does not already exist, click **Create New** and fill out the form. Then add it to this field.)

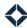

**Contact Source** 

Permission needed: Lead Management: Limited

Description: Checks whether or not the current contact is associated with the specified source.

Takes 1 of 2 paths depending on the result.

#### Additional parameters:

- Contact Source (optional): Begin typing the name of a source and select 1 from the list. (If the desired source does not already exist, click **Create New** and fill out the form. Then add it to this field.)
- **Value** (optional): Enter a source name or partial name that can be used with the Comparison selection.
  - You must select something for 1 of the above options, but not both.
- **Comparison** (optional): Select an expression from the drop-down list to form a comparison with the selected Value.

| Contact Survey Response |  |
|-------------------------|--|
| Value                   |  |

Permission needed: Navigation: Lead Surveys

Description: Checks whether or not a specified survey response matches the comparison information specified in the parameters.

Takes 1 of 2 paths depending on the result.

#### Additional parameters:

- **Survey Source** (required): Select a source category from the drop-down list. You must select a source before you can select a specific survey.
- Survey (required): Select a specific survey from the drop-down list (which populates based on your selected source above). You must select a survey before you can select a specific survey question.
- Question (required): Select a specific survey question from the drop-down list (which populates based on your selected survey above). You must select a survey question before you can specify a comparison and value.
- **Comparison** (required): Select an expression from the drop-down list to form a comparison with the selected field.
- **Value** (optional): Enter a value that the selected field should be compared to. This is not needed for certain comparisons, such as Contains Anything, but it is required for others, such as Is Equal To.

# **Contact Type**

Permission needed: none

Description: Checks whether or not the current contact is of the specified type.

Takes 1 of 2 paths depending on the result.

#### Additional parameters:

**Contact Type** (required): Begin typing the name of a contact type and select 1 or more from the list.

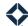

#### **Contact Value**

Permission needed: Lead Management: Limited

Description: Checks whether or not the current contact matches the comparison information specified in the parameters.

Takes 1 of 2 paths depending on the result.

#### Additional parameters:

- Contact Field (required): Select a field associated with with a contact record from the drop-down list.
- **Comparison** (required): Select an expression from the drop-down list to form a comparison with the selected field.
- **Value** (optional): Enter a value that the selected field should be compared to. This is not needed for certain comparisons, such as Contains Anything, but it is required for others, such as Is Equal To.

#### **Current Date**

Permission needed: none

Description: Checks whether or not a specified date matches the comparison information specified in the parameters.

Takes 1 of 2 paths depending on the result.

#### Additional parameters:

- **Today's Date Comparison** (required): Select an expression from the drop-down list to form a comparison with the selected date.
- **Date** (required): Select a date from the date selector.

# Customer Intelligence Enrichment Value

Permissions needed (both required):

• Feature: Customer Intelligence

• Lead Management: Limited

Description: Checks whether or not the contact on the journey has customer intelligence enrichment data that matches the comparison information specified in the parameters.

Takes 1 of 2 paths depending on the result.

- Enrichment Source (required): Select a source from the drop-down list, such as Equity.
- Enrichment Attribute (required): Select an attribute from the drop-down list, such as Estimated Equity Dollars. This field appears afer you have selected a source.
- **Comparison** (required): Select an expression from the drop-down list to form a comparison with the selected source and attribute. This field appears afer you have selected an attribute.
- **Value** (optional): Enter a value that the selected field should be compared to. This is not needed for certain comparisons, such as Contains Anything, but it is required for others, such as Is Equal To. This field appears afer you have selected an attribute.

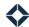

# Insight Value

Permissions needed (all required):

• Feature: Customer Intelligence

• Insights: Feature

• Journeys: Insight Value Condition

• Lead Management: Limited

Description: Checks whether or not the comparison information specified in the parameters matches information in an insight associated with the current contact.

Note: This component must be used downstream from an Insight Created trigger. Also, the Insight Type selected on that trigger must have a structured payload for this component to compare with. If these conditions are not met, the Event Parameters section for this component displays an error message, and the component cannot be configured.

Takes 1 of 2 paths depending on the result.

#### Additional parameters:

- **Insight Field** (required): Select a field associated with the insight type selected in the upstream Insight Created trigger from the drop-down list.
- **Comparison** (required): Select an expression from the drop-down list to form a comparison with the selected field.
- **Value** (optional): Enter a value that the selected field should be compared to. This is not needed for certain comparisons, such as Contains Anything, but it is required for others, such as Is Equal To.

### Journey Event Fired

Permission needed: none

Description: Checks whether or not the contact has fired the specified event in a Fire Journey Event action a specified number of times.

Takes 1 of 2 paths depending on the result.

- **Event Name** (required): Enter the name of a corresponding Fire Journey Event action. This name must match the name in the action exactly.
- **Value** (required): Enter the minimum number of times the specified event must have been fired before this condition will follow the Yes path. If 0 is entered, the condition will always follow the Yes path.

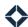

Landing Page Form Value

Permission needed: Navigation: Lead Capture Apps

Description: Checks whether or not the comparison information specified in the parameters matches information that the current contact provided when they filled out a landing page.

Takes 1 of 2 paths depending on the result.

#### Additional parameters:

- Lead Capture Field (required): Select a field associated with a contact survey from the drop-down list.
- **Comparison** (required): Select an expression from the drop-down list to form a comparison with the selected field.
- **Value** (optional): Enter a value that the selected field should be compared to. This is not needed for certain comparisons, such as Contains Anything, but it is required for others, such as Is Equal To.

Landing Page Layout

Permission needed: Navigation: Lead Capture Apps

Description: Checks whether or not the layout of the landing page that the current contact signed up from matches the specified layout.

Takes 1 of 2 paths depending on the result.

#### Additional parameters:

• Landing Page Layout (required): Begin typing the name of a landing page layout and select 1 from the list.

Landing Page Theme

Permission needed: Navigation: Lead Capture Apps

Description: Checks whether or not the theme of the landing page that the current contact signed up from matches the specified theme.

Takes 1 of 2 paths depending on the result.

# Additional parameters:

• Landing Page Theme (required): Begin typing the name of a landing page theme and select 1 from the list.

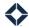

Loan Date

Permission needed: Loans: View

Description: Checks whether or not a date (such as application date or approval date) from the loan that is associated with the current contact matches the comparison information specified in the parameters. The most recent loan is evaluated unless this condition follows downstream from a loan-related trigger, in which case the loan from that trigger is used.

Takes 1 of 2 paths depending on the result.

#### Additional parameters:

- **Product Category** (permission controlled; optional when available): Select an account classification from the list. If the contact on the journey has an account of the selected type and the remaining comparison is true, the journey follows the "Yes" path. If not, the journey follows the "No" path. If this parameter is left blank, it is ignored.
- Loan Date (required): Select a date associated with a loan record from the drop-down list.
- **Anniversary** (optional): Check this box if you want the conditional range below to apply to any anniversary of the Loan Date selected above; that is, it will check the day and month of the date only. Uncheck the box to test against the exact date only; that is, it will check the day, month, and year.
- **Date Comparison** (required): Select an expression from the drop-down list to form a comparison with the selected date range.
- **Select Unit of Time** (optional): Select a time unit from the drop-down list. This is used with the Enter Number of Units and Date Direction fields below. This is not needed for certain comparisons, such as Contains Anything, but it is required for others, such as Is Equal To.
- Enter Number of Units (optional): Enter a number in the field. This is used with the time unit selected above and the Date Direction selected below. This is not needed for certain comparisons, such as Contains Anything, but it is required for others, such as Is Equal To.
- Date Direction (optional): Select either In The Past or In The Future from the drop-down list. This is used with the amount and unit of time selected above. This is not needed for certain comparisons, such as Contains Anything, but it is required for others, such as Is Equal To.

For example, say today's date is April 2, 2020. If you check the Anniversary box and specify Is Less Than 7 Days In The Future, then if the Loan Date you selected falls between April 2 and April 9 in any year, the condition will evaluate to Yes. If you uncheck the Anniversary box, the condition will only evaluate to Yes if the Loan Date falls between April 2 and April 9 in the year 2020.

Loan Lien Position

Permission needed: none

Description: Checks whether or not the lien position of the loan associated with the current contact matches the value specified in the parameters. The most recent loan is evaluated unless this condition follows downstream from a loan-related trigger, in which case the loan from that trigger is used.

Takes 1 of 2 paths depending on the result.

#### Additional parameters:

Lien Position (required): Select either First or Second from the drop-down list.

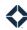

# Loan Program

Permission needed: Loans: View

Description: Checks whether or not the program of the loan associated with the current contact matches the value specified in the parameters. The *most recent* loan is evaluated unless this condition follows downstream from a loan-related trigger, in which case the loan from that trigger is used.

Takes 1 of 2 paths depending on the result.

#### Additional parameters:

- **Product Category** (permission controlled; optional when available): Select an account classification from the list. If the contact on the journey has an account of the selected type and the remaining comparison is true, the journey follows the "Yes" path. If not, the journey follows the "No" path. If this parameter is left blank, it is ignored.
- Loan Program (required): Begin typing the name of a loan program and select 1 or more from the list.

#### Loan Purpose

Permission needed: Loans: View

Description: Checks whether or not the purpose of the loan associated with the current contact matches the value specified in the parameters. The *most recent* loan is evaluated unless this condition follows downstream from a loan-related trigger, in which case the loan from that trigger is used.

Takes 1 of 2 paths depending on the result.

#### Additional parameters:

- **Product Category** (permission controlled; optional when available): Select an account classification from the list. If the contact on the journey has an account of the selected type and the remaining comparison is true, the journey follows the "Yes" path. If not, the journey follows the "No" path. If this parameter is left blank, it is ignored.
- Loan Purpose (required): Begin typing the name of a loan purpose and select 1 or more from the list.

#### **Loan Status**

Permission needed: Loans: View

Description: Checks whether or not the status of the loan associated with the current contact matches the value specified in the parameters. The *most recent* loan is evaluated unless this condition follows downstream from a loan-related trigger, in which case the loan from that trigger is used.

Takes 1 of 2 paths depending on the result.

- **Product Category** (permission controlled; optional when available): Select an account classification from the list. If the contact on the journey has an account of the selected type and the remaining comparison is true, the journey follows the "Yes" path. If not, the journey follows the "No" path. If this parameter is left blank, it is ignored.
- Loan Status (required): Begin typing the name of a loan status and select 1 or more from the list.

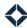

# Loan Subordinate Financing Type

Permission needed: Loans: View

Description: Checks whether or not the subordinate financing type of the loan associated with the current contact matches the value specified in the parameters. The *most recent* loan is evaluated unless this condition follows downstream from a loan-related trigger, in which case the loan from that trigger is used.

Takes 1 of 2 paths depending on the result.

#### Additional parameters:

• **Loan Subordinate Financing Type** (required): Begin typing the name of a loan subordinate financing type and select 1 or more from the list.

# Loan Type

Permission needed: Loans: View

Description: Checks whether or not the type of the loan associated with the current contact matches the value specified in the parameters. The *most recent* loan is evaluated unless this condition follows downstream from a loan-related trigger, in which case the loan from that trigger is used.

Takes 1 of 2 paths depending on the result.

#### Additional parameters:

- **Product Category** (permission controlled; optional when available): Select an account classification from the list. If the contact on the journey has an account of the selected type and the remaining comparison is true, the journey follows the "Yes" path. If not, the journey follows the "No" path. If this parameter is left blank, it is ignored.
- Loan Type (required): Begin typing the name of a loan type and select 1 or more from the list.

#### Loan Value

Permission needed: Loans: View

Description: Checks whether or not information from the loan associated with the current contact matches the comparison information specified in the parameters. The *most recent* loan is evaluated unless this condition follows downstream from a loan-related trigger, in which case the loan from that trigger is used.

Takes 1 of 2 paths depending on the result.

- **Product Category** (permission controlled; optional when available): Select an account classification from the list. If the contact on the journey has an account of the selected type and the remaining comparison is true, the journey follows the "Yes" path. If not, the journey follows the "No" path. If this parameter is left blank, it is ignored.
- Loan Field (required): Select a field associated with with a loan record from the drop-down list.
- **Comparison** (required): Select an expression from the drop-down list to form a comparison with the selected field.
- **Value** (optional): Enter a value that the selected field should be compared to. This is not needed for certain comparisons, such as Contains Anything, but it is required for others, such as Is Equal To.

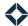

#### **Product Date**

Permission needed: Accounts: View

Description: Checks whether or not a date (such as open date) from the current product matches the comparison information specified in the parameters.

Takes 1 of 2 paths depending on the result.

Before you can select any parameters, this component must be connected downstream of at least 1 productrelated trigger. In addition, all such triggers upstream must have the same product type specified.

Additional parameters:

- **Product Date** (required): Select a date associated with a product from the drop-down list.
- **Anniversary** (optional): Check this box if you want the conditional range below to apply to any anniversary of the Product Date selected above; that is, it will check the day and month of the date only. Uncheck the box to test against the exact date only; that is, it will check the day, month, and year.
- **Date Comparison** (required): Select an expression from the drop-down list to form a comparison with the selected date range.
- **Select Unit of Time** (optional): Select a time unit from the drop-down list. This is used with the Enter Number of Units and Date Direction fields below. This is not needed for certain comparisons, such as Contains Anything, but it is required for others, such as Is Equal To.
- Enter Number of Units (optional): Enter a number in the field. This is used with the time unit selected above and the Date Direction selected below. This is not needed for certain comparisons, such as Contains Anything, but it is required for others, such as Is Equal To.
- Date Direction (optional): Select either In The Past or In The Future from the drop-down list. This is used with the amount and unit of time selected above. This is not needed for certain comparisons, such as Contains Anything, but it is required for others, such as Is Equal To.

For example, say today's date is April 2, 2020. If you check the Anniversary box and specify Is Less Than 7 Days In The Future, then if the Product Date you selected falls between April 2 and April 9 in any year, the condition will evaluate to Yes. If you uncheck the Anniversary box, the condition will only evaluate to Yes if the Product Date falls between April 2 and April 9 in the year 2020.

#### **Product Status**

Permission needed: Accounts: View

Description: Checks whether or not the status of the current product matches the value specified in the parameters.

Takes 1 of 2 paths depending on the result.

Before you can select any parameters, this component must be connected downstream of at least 1 productrelated trigger. In addition, all such triggers upstream must have the same product type specified.

Additional parameters:

**Product Status** (required): Begin typing the name of a product status and select 1 from the list.

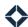

**Product Type** 

Permission needed: Accounts: View

Description: Checks whether or not the type of the current product matches the value specified in the parameters.

Takes 1 of 2 paths depending on the result.

Before you can select any parameters, this component must be connected downstream of at least 1 productrelated trigger. In addition, all such triggers upstream must have the same product type specified.

Additional parameters:

**Product Type** (required): Begin typing the name of a product type and select 1 from the list.

**Product Value** 

Permission needed: Accounts: View

Description: Checks whether or not information from the current product matches the comparison information specified in the parameters.

Takes 1 of 2 paths depending on the result.

Before you can select any parameters, this component must be connected downstream of at least 1 productrelated trigger. In addition, all such triggers upstream must have the same product type specified.

Additional parameters:

- Product Field (required): Select a field associated with with a product record from the drop-down list.
- **Comparison** (required): Select an expression from the drop-down list to form a comparison with the selected field.
- Value (optional): Enter a value that the selected field should be compared to. This is not needed for certain comparisons, such as Contains Anything, but it is required for others, such as Is Equal

**Received Email** 

Permission needed: Email Marketing: Email Library

Description: Checks whether or not the current contact has received the specified email before.

Takes 1 of 2 paths depending on the result.

Additional parameters:

**Email** (required): Click the **Select email** button and select a message from the gallery.

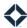

Related Loan Participant Value Permission needed: Loans: View

Description: Checks whether or not information from a specified loan participant matches the comparison information specified in the parameters. The loan participant will be determined by the *most recent* loan associated with the current contact.

Takes 1 of 2 paths depending on the result.

#### Additional parameters:

- **Related Contact** (required): Select the role of the loan participant whose attribute you want to check. Only 1 related contact is allowed.
- **Contact Field** (required): Select a field associated with the selected contact.
- **Comparison** (required): Select an expression from the drop-down list to form a comparison with the selected field.
- **Value** (optional): Enter a value that the selected field should be compared to. This is not needed for certain comparisons, such as Contains Anything, but it is required for others, such as Is Equal To.

Related User Value

Permission needed: none

Description: Checks whether or not information from a specified user matches the comparison information specified in the parameters.

Takes 1 of 2 paths depending on the result.

# Additional parameters:

- **User Type** (optional): Select the role of a Total Expert user who relates to the current contact, such as the contact owner or the user the contact is assigned to.
- **Or Choose A Team Member** (optional): Begin typing the name of a user who is a member of 1 of your teams and select 1 from the list.
  - You must select something for 1 of the above options, but not both.
- **User Field** (required): Select a field associated with the person identified by the user type or team member above.
- **Comparison** (required): Select an expression from the drop-down list to form a comparison with the selected field.
- **Value** (optional): Enter a value that the selected field should be compared to. This is not needed for certain comparisons, such as Contains Anything, but it is required for others, such as Is Equal To.

# **Events**

An event is a delay built into the journey between any combination of triggers, actions, conditions, or other events. The journey will continue on to the next step when the specified condition is met.

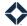

Date Delay

Permission needed: none

Description: Specifies the explicit date and time when the journey should continue.

#### Additional parameters:

- **Date** (required): Select the date on which the next step in the journey should occur.
- **Time** (required): Select the time (on the selected date) at which the next step in the journey should occur.

#### Note

If a contact on a journey arrives at a Date Delay event less than 24 hours after the specified date and time, the contact is allowed to pass the event and will continue on the journey.

If a contact on a journey arrives at a Date Delay event more than 24 hours after the specified date and time, the contact is stopped and does not progress along the journey.

Day of Week Delay

Permission needed: none

Description: Specifies the explicit day of the week and time window when the journey should continue.

- Day of Week (required): Select the day on which the next step in the journey should occur.
- **Processing Window** (optional): Select a Start Time and an End Time to define a time period when it should be considered valid to process the following component on the selected day. Available times for each are in 15-minute increments from 6am to 11pm.
  - For example, if the following component sends an email, and you only want that email to be sent during business hours on Monday, you could set the Start Time to 9am and the End Time to 5pm. In that case, if the timer delay were to expire over the weekend in the time zone of the user running the journey, the email would not be sent until 9am on Monday morning.
  - Note that a certain amount of processing time is required for the following step. If the Timer
     Delay expires at 4:59pm, the email would be queued to send immediately, but might not be sent until a few minutes after 5pm.

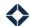

#### **Email Status**

Permission needed: Email Marketing: Email Library

Description: Checks whether or not an email sent in the journey has experienced a specified event (such as *Delivered* or *Opened*) yet.

Takes 1 of 2 paths depending on the result.

#### Additional parameters:

- **Email Event** (required): Select an email event from the drop-down list. The options are:
  - Bounced The email could not be delivered due to an invalid address, and the address is marked opted out of future email.
  - Clicked The recipient clicked on a link in the email.
  - o Complained The recipient flagged the email as spam.
  - o Delivered The email was successfully delivered to the recipient's inbox.
  - o Dropped The email could not be delivered, but the recipient can be tried again in the future.
  - Opened The recipient opened the email in their inbox.
  - Suppressed Deprecated option; do not use.
  - o Unsubscribed The recipient requested to be unsubscribed from future email.

### Manual Stop Event

Permission needed: none

Description: Pauses the journey until the Total Expert user running it manually causes it to continue by clicking the Trigger Now button in the Journeys panel on the contact's details page. This is best used after an Assign A Task action, so the person who completed the task can resume the journey when the task is complete.

# Additional parameters:

none

# Split Test

Permission needed: Journeys: Split Test Event

Description: Randomly splits any contacts on the journey among the multiple paths stemming from this component. Users of the journey can then compare the results of each path to determine which is most effective.

# Additional parameters:

none

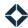

#### Task Outcome

Permission needed: User: Tasks

Description: This event should *only* be used immediately after an Assign A Task action. It is meant to be used as 1 of a set of possible outcomes of a single task. That is, there should always be at least 2 Task Outcome events used together. Each would then lead into a separate part of the journey workflow.

After the task is created and assigned, the journey pauses for the current contact until the task's assignee selects the appropriate outcome for the task (from either the Tasks page or the Open Tasks section of the details page for the contact on the journey). The task's assignee sees a list of outcomes to select among; there is 1 item in the list for each Task Outcome event, and the text used is taken from the **Name** field for each event.

Once the task's assignee selects an outcome, the current contact is immediately passed through the corresponding Task Outcome event to the following steps in the journey.

#### Additional parameters:

none

# **Timer Delay**

Permission needed: none

Description: Specifies an amount of time that should elapse before the journey should continue.

If this component is modified and the journey republished, any contact that was already waiting at this component will continue as if the component had not been modified; they will experience the delay in place when they arrived here. Any contacts that arrive after the modification will use the modified value.

- **Time Limit** (required): Enter a numerical value. This combines with the Time Increment field selection below.
- **Time Increment** (required): Select a time unit from the drop-down list. This combines with the Time Limit value entered above.
- **Processing Window** (optional): Select a Start Time and an End Time to define a time period when it should be considered valid to process the following component on any given day. Available times for each are in 15-minute increments from 6am to 11pm.
  - For example, if the following component sends an email, and you only want that email to be sent during business hours, you could set the Start Time to 9am and the End Time to 5pm. In that case, if the timer delay were to expire at 7pm in the time zone of the user running the journey, the email would not be sent until 9am the following morning.
  - Note that a certain amount of processing time is required for the following step. If the Timer
    Delay expires at 4:59pm, the email would be queued to send immediately, but might not be sent
    until a few minutes after 5pm.